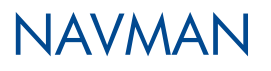

# SmartST<sup>™</sup> 2005

## for Pocket PC

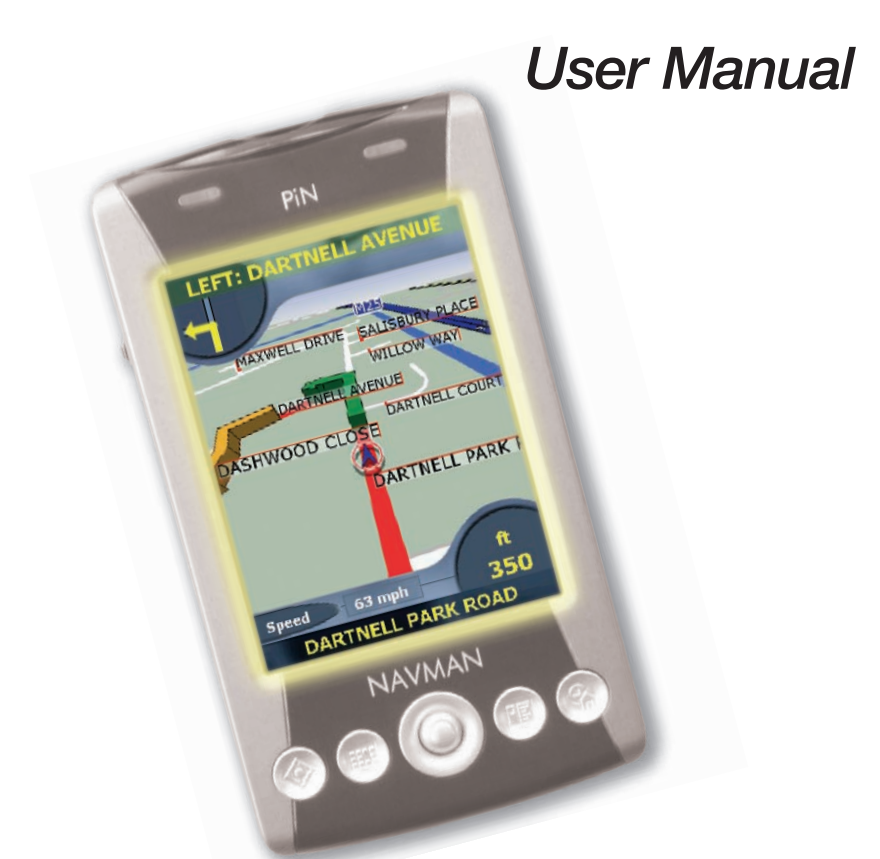

English - Europe / Australia / New Zealand

Download from Www.Somanuals.com. All Manuals Search And Download.

Download from Www.Somanuals.com. All Manuals Search And Download.

## **Contents**

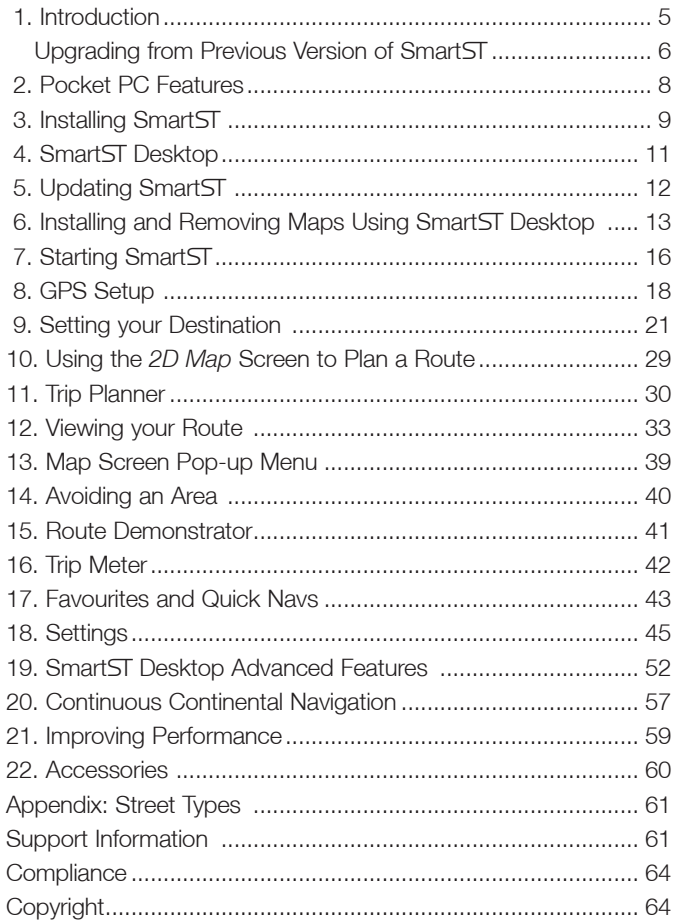

## 1. Introduction

Thank you for purchasing Smart 2005 for Pocket PC. We hope you enjoy using your new GPS navigation software.

Whether you travel in your own country or elsewhere. Smart T will direct you to your destination without the need for map books and second-hand instructions. The Global Positioning System (GPS) is available free of charge, at any time, and is accurate to within 5 m (15 ft). Your Smart ST map provides street-level detail for door-to-door navigation, including Points Of Interest (POIs) such as accommodation, railway stations and airports.

Use this manual to help you install SmartST, learn how to operate it effectively and safely, and discover the range of features available to you.

Navman welcomes your feedback. To contact us or visit our website, see *Support Information* on page 64.

### GPS and GPS Signals

The Global Positioning System `is a network of satellites that transmit accurate time and position information worldwide. GPS receivers receive signals from these satellites and use the information to determine an exact location.

Satellites orbit the earth at around 12,000 miles above the surface. While a GPS receiver can detect signals from up to 12 satellites at any time, only three signals are needed to provide a position or GPS "fix" (latitude and longitude) for vehicle navigation systems.

Smart ST is designed to use GPS information to find your current position, and calculate the best route to your desired destination using the available road maps. Smart ST will then guide you with voice and visual commands to your destination using the continuous stream of GPS data to track your position.

The iCN GPS antenna receives GPS signals. To receive GPS signals, ensure that the iCN is outdoors, or in a vehicle outdoors, and the GPS antenna has an unobstructed view of the sky. The iCN can operate in all weather types except snowfall.

*For details about reading the Smart* GPS Status *screen, see page 19.*

## Safety Notice

WARNING: In a vehicle, it is your sole responsibility to place, secure and use the Pocket PC in a manner that will not cause accidents, personal injury or property damage. The user of this product is solely responsible for observing safe driving practices. It is your responsibility to read and follow the vehicle mount installation instructions and to use the product consistent with your government's laws/regulations. Consult the vehicle manual to ensure the mounting location is safe.

It is your sole responsibility to adhere to the following safety instructions at all times:

- Do not operate the Pocket PC while driving or place the Pocket PC in a position that obstructs the driver's view.
- Do not mount the Pocket PC in a way that may be distracting or interfere with the safe operation of the vehicle, the deployment of airbags or other safety equipment.
- Do not leave the Pocket PC in view while your vehicle is unattended, especially in strong or direct sunlight.
- Do not use or handle the Pocket PC when it is hot; leave it to cool, out of direct sunlight.

Failure to adhere to these instructions may lead to serious personal injury, including death, or property damage. Navman disclaims all liability for use of the iCN that contributes to injuries, death, property damage or violates law.

## Upgrading from Previous Version of Smart<sub>ST</sub>

To upgrade your version of SmartST to version 2005, you must first uninstall previous versions of Smart ST Desktop from your computer and Smart ST from your Pocket PC. Your maps. Favourites, Quick Navs and settings will be retained unless you are upgrading from SmartST V1.90 (Product Key: SSP-190-XXXXX-XXXXX) or 1.91 (Product Key: SSP-191-XXXXX-XXXXX).

#### *Note: This upgrade procedure does not apply to PiN 570.*

Complete the following steps to uninstall previous versions of SmartST:

- 1. If you are upgrading SmartST on a Navman PiN Pocket PC 100 or 300, go to step 6. If you are upgrading a different model of Pocket PC, continue to step 2.
- 2. If you have Smart ST maps stored on a SD or MMC memory card, insert the memory card in your Pocket PC or memory card reader.
- 3. Connect your Pocket PC to your computer using a USB cable, synchronisation cradle, or other device that came with your Pocket PC.
	- Microsoft® ActiveSync® will synchronise with your Pocket PC.
- 4. If you are upgrading from SmartST V1.90 and 1.91 continue to step 5. Otherwise go to step 7.
- 5. Versions 1.90 and 1.91 Only:

The maps supplied with SmartST V1.90 and 1.91 are not compatible with SmartST 2005. Complete the following to uninstall maps from your Pocket PC and memory card.

- a. Open SmartST Desktop on your computer: *Start → Programs → Navman → SmartST Desktop.*
- b. Use SmartST Desktop to uninstall all maps from your Pocket PC and memory card.
- c. Close Smart ST Desktop.
- d. Go to step 7.

#### 6. PiN 100 and PiN 300 Only:

- a. Insert the memory card that came with your PiN in to your PiN.
- b. Reset the PiN by using the stylus to press the RESET button on the left side of the PiN.
- c. Open File Explorer on your PiN: *Start Programs File Explorer*.
- d. Browse to the memory card.
- e. Tap and hold the 2577 folder. Select Delete from the *Pop-up* menu.
- f. Tap and hold the Navman folder. Select Delete from the *Pop-up* menu.
- g. Close File Explorer.
- h. Reset the PiN by using the stylus to press the RESET button on the left side of the PiN.
- 7. Uninstall SmartST from your Pocket PC using the *Remove Programs* feature in your Pocket PC Windows® Settings panel: *Start Settings System tab Remove Programs.*
- 8. Uninstall Navman SmartST Desktop from your computer if it has previously been installed, using the *Add or Remove Programs* feature in your Windows Control Panel: *Start Control Panel Add or Remove Programs.*

*Refer to subsequent chapters of this user manual to install and activate Smart 2005, install new maps and navigate to your destination.*

## 2. Pocket PC Features

### 4-Way Toggle

The style of the 4-way toggle differs between models of Pocket PC. It may be referred to as a navigation button or navigation stick; it may be a 5-way toggle. *See your Pocket PC manual to identify the 4-way toggle.*

 *Note: The Acer® n30 Pocket PC does not have a toggle. To use Smart, you must first assign*  Button 1 *to* <Scroll Right  $\rightarrow$  and Button 4 *to* <Scroll Left $\rightarrow$ . *See your Acer n30 manual for information on how to assign buttons.*

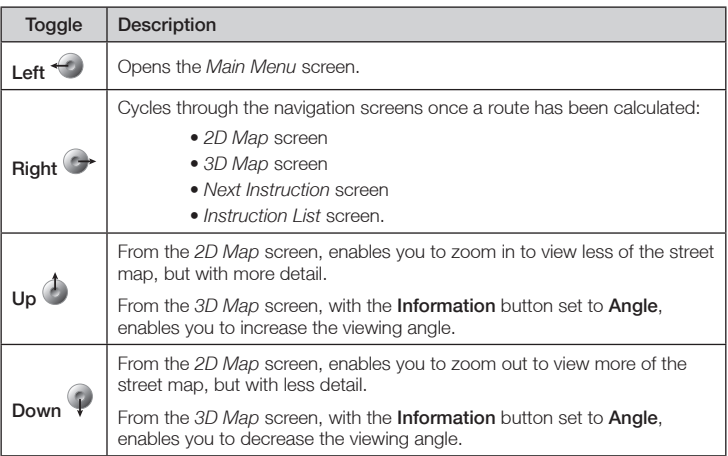

### Touch-Screen

Use the stylus with the Pocket PC touch-screen to navigate and use the *Main Menu* options, set destination addresses and configure the GPS status. *See your Pocket PC manual for information on using the stylus with the touch-screen.*

Tap and hold the stylus on the *2D Map* and *3D Map* screens to activate the *Pop-up* menu. *See page 39 for information on the* Pop-up *menu.*

#### Portrait vs. Landscape Screens

Microsoft Windows Mobile™ 2003 SE can display SmartST in portrait or landscape mode.

This manual shows most SmartST screens primarily in portrait mode; however, where landscape mode significantly differs from portrait mode, both are shown.

## 3. Installing Smart

Begin by installing Smart ST Desktop on your computer. Then install and register Smart ST on your Pocket PC, activate and download the maps you require from Smart ST Desktop. You will need an Internet connection to complete activation.

*Note: Windows XP users, ensure XP Service Pack 1 or higher is installed before you install Smart<sub>5</sub>T Desktop.* 

#### Microsoft ActiveSync

Microsoft ActiveSync is used to establish a connection between your Pocket PC and your computer. Smart ST requires ActiveSync 3.7.1 or higher, which should have been included with your Pocket PC.

*See your Pocket PC user manual for more information.* 

#### Step 1. Install SmartST Desktop on your Computer

- 1. Close all open programs on your computer.
- 2. Insert the Smart ST CD into your computer CD-ROM drive. The Smart ST Desktop installer will start.
	- If your computer does not automatically launch the CD, start the installation manually: *Start*  $\rightarrow$  *Run*.

Type **D:\Setup SmartST 2005 for Pocket PC.exe** where "D" is the letter assigned to your CD-ROM drive. Click OK.

- 3. Follow the screen prompts to install SmartST Desktop.
	- Select your preferred language for SmartST Desktop when prompted.
	- Review and accept the Licence Agreement for SmartST Desktop when prompted.
	- Select a destination folder when prompted.

Smart ST Desktop will open.

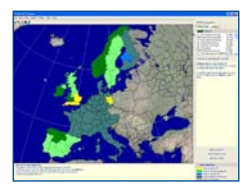

You are now ready to install and activate SmartST on your Pocket PC.

#### Step 2. Install and Activate Smart ST on your Pocket PC

- 1. Close all open programs on your Pocket PC.
- 2. Connect your Pocket PC to your computer via Microsoft ActiveSync 3.7.1 or higher.
	- Microsoft ActiveSync will synchronise with your Pocket PC.
- 3. Open Smart ST Desktop if it is not already open: *Start Programs Navman Smart Desktop 2005 for Pocket PC*.
- 4. Follow the prompts to install SmartST on your Pocket PC.

PiN 570 only: When prompted for the default installation directory, click No. In the Save In box, select ROM Storage, then click OK.

Other Pocket PC models: SmartST must be installed in the default installation directory, not a memory card.

- 5. If you connect to the Internet via a dial-up connection, connect to the Internet now.
- 6. Follow the prompts to register online and activate SmartST on your Pocket PC.
	- Review and accept the Privacy Notice when prompted.
	- You will be prompted to enter your contact details so Navman can advise you when updates are released.
	- Enter your SmartST Application Key from the back of the CD box when prompted.
	- Your computer will connect to the Internet and activate your Smart ST Application Key.

Your Pocket PC now contains SmartST 2005. You are now ready to install a map to your Pocket PC or memory card.

## 4. SmartST Desktop

Smart ST Desktop is used to manage maps to and from your Pocket PC, obtain software updates, manage Custom Points of Interest (POIs) and install Basemaps.

#### To Open SmartST Desktop

Once Smart ST Desktop has been installed, you can access it from the Start menu: *Start Programs Navman Smart Desktop 2005 for Pocket PC*

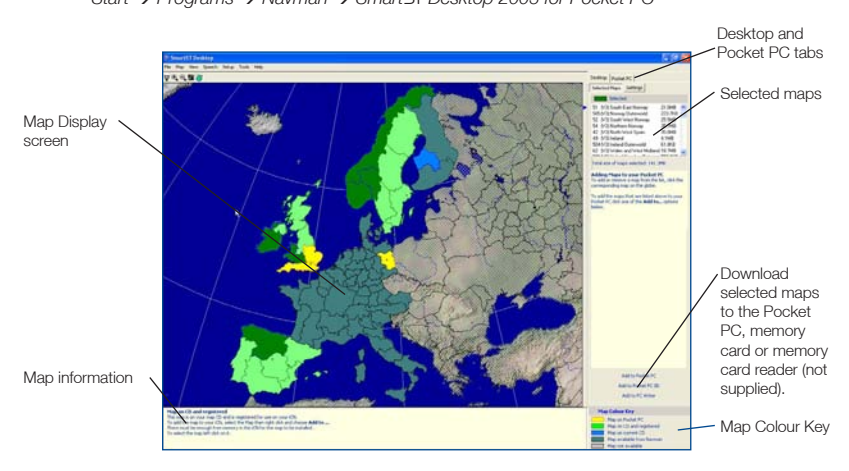

#### Uninstalling SmartST Desktop from your **Computer**

We recommend that you use the *Add or Remove Programs* feature in your Windows Control Panel: *Start Control Panel Add or Remove Programs*

Uninstall:  $\clubsuit$  SmartST Desktop 2005 for Pocket PC.

## 5. Updating Smart

Update your Smart ST software to the most recent version by accessing the Navman website through SmartST Desktop.

To update your SmartST software, complete the following steps:

- 1. If you connect to the Internet via a dial-up connection, connect to the Internet now.
- 2. Open Smart T Desktop: *Start Programs Navman Smart Desktop 2005 for Pocket PC*
- 3. On the Setup menu, select Update software then Check for updates on the web. Your computer will connect to the Internet and display the Navman website.
- 4. Download the update for your region to your computer, if available.
- 5. On the Setup menu, select Update software then Update software on Pocket PC. Follow the prompts to update SmartST.

## 6. Installing and Removing Maps with SmartST Desktop

Smart ST comes with one Map Product Key that will allow you to install one map. If you require an additional map, you must first purchase an additional Map Product Key from your Navman supplier.

Use Smart ST Desktop to activate your Map Product Key and install the required map.

### Installing New Maps

- a. Insert a memory card into your Pocket PC, if you will be installing more than one map or if you will be installing one map of a large region.
- b. Connect your Pocket PC to your computer (if it is not already connected) using a USB cable, synchronisation cradle or other device that came with your Pocket PC.
	- Microsoft ActiveSync will synchronize with your Pocket PC.
- c. Open Smart ST Desktop, if it is not already open: *Start Programs Navman Smart Desktop 2005 for Pocket PC*
- d. Insert a Smart Map CD into your computer CD-ROM drive, the available maps will display (the default color for available maps is *cross-hatch blue*).

*Note: If your computer opens Windows Explorer, close the Windows Explorer window.*

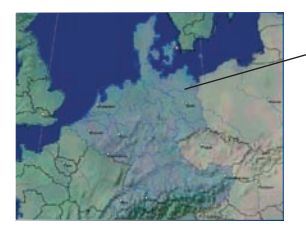

Maps available on the Map CD in your CD-ROM drive are displayed in cross-hatch blue.

- e. Australia, New Zealand and North America users: If you have already activated a Map Product Key for your country, go to step i; otherwise continue to step f.
	- European users: If you have already activated a Gold/Pan-European Map Product Key (activates all maps in Europe), go to step i; otherwise continue to step f.
- f. Click the map you want to install to your iCN.

#### *Note: You may need to install multiple maps to cover the desired geographical area.*

- g. If you connect to the Internet via a dial-up connection, connect to the Internet now.
- h. Follow the prompts to activate your Map Product Key, including:
	- Enter your Map Product Key from the back of the CD box when prompted.
	- You will be prompted to enter or update your contact details so Navman can advise you when updates are released.
	- Your computer will connect to the Internet and activate your Map Product Key.
	- If you are activating a map from a continental region that was not previously installed on your Pocket PC, follow the prompts to activate the new region. The four continental regions are Europe, USA/Canada, Australia and New Zealand.

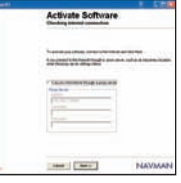

#### 13

Download from Www.Somanuals.com. All Manuals Search And Download.

#### Smart ST 2005 for Pocket PC | User Manual

• When activation has completed, the map will change color (the default color for activated maps is *light green*), proceed to step i.

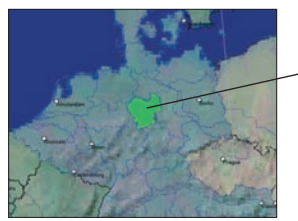

The activated map is displayed in light green.

i. Click the map to install to your Pocket PC. The map will change color to indicate it has been selected (the default color for selected maps is dark green). The map is now listed in the **Selected** section of the **Desktop Selected Maps** tab.

- j. . Australia, New Zealand and North America users: If you have already activated a Map Product Key for your country, repeat step g until all required maps have been added to the Selected section of the Desktop Selected Maps tab.
	- European Gold/Pan-European Map Product Key users: If you have already activated a Gold/Pan-European Map Product Key (activates all maps in Europe), repeat step g until all required maps have been added to the **Selected** section of the Desktop Selected Maps tab.
	- **European Silver/Single Map Product Key users:** If you have another Silver/Single Map Product Key to activate (activates a single map), go to step f.

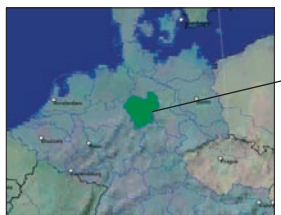

The selected map is displayed in dark green.

- k. Click an Add to button to install all maps listed in the Selected section of the Desktop Selected Maps tab to your Pocket PC, memory card, or memory card reader (not supplied). Smart ST Desktop will install the selected map or maps to your Pocket PC or memory card. When they have been installed, the map or maps will change color (the default color for installed maps is *yellow*).
- l. To use your iCN, disconnect the USB cable from your iCN.

WARNING: Do not disconnect the USB cable from the iCN USB Socket until the *Map Display* screen has refreshed, and the installed map or maps have changed color (the default color for installed maps is *yellow*).

### Removing Old Maps

Before you can install a Smart ST 2005 map, you must first remove the old version of the map, as vou cannot use an old map and a Smart ST 2005 map of the same area.

Complete the following for each map that you are upgrading:

- a. Connect your Pocket PC to your computer (if it is not already connected) using a USB cable, synchronisation cradle or other device that came with your Pocket PC.
	- Microsoft ActiveSync will syncronise with your Pocket PC.
- b. Open Smart ST Desktop, if it is not already open: *Start Programs Navman Smart Desktop*.
- c. Open the Maps on Pocket PC section: *Pocket PC tab → Maps on Pocket PC.*
- d. Click the map to be removed and select Remove from Pocket PC from the pop-up menu. The map will be removed from your Pocket PC.

## 7. Starting SmartST

By now, you have installed Smart ST on your Pocket PC and, if required, mounted your GPS receiver in your vehicle. You are now ready to start Smart T and ensure that your Pocket PC and GPS receiver are communicating successfully.

- 1. Refer to your GPS receiver manual about how to establish a valid GPS communications link between your Pocket PC and GPS receiver.
- 2. Close all open programs on your Pocket PC to provide memory resources for SmartST.

*Note: Tapping*  $\otimes$  or  $\circ$ **k** in the top right corner of an application does not usually close the *application, but leaves it running in the background. To close all applications, see your Pocket PC manual.*

- 3. Tap Start (a) to display the *Start* menu (see Figure 1).
- 4. Tap Programs (b) on the *Start* menu.
- 5. Tap (c) on the *Programs* screen (see Figure 2). SmartST will open.

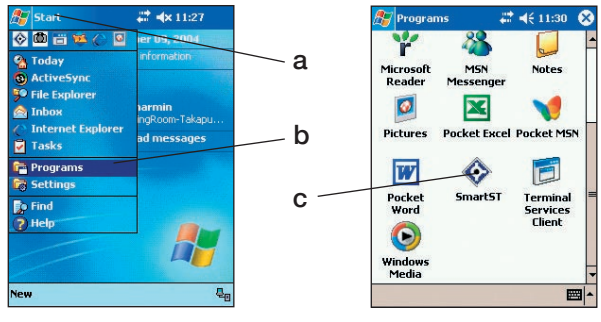

Figure 1. *Start* Menu Figure 2. *Programs* Screen

- PiN 570: The *Language Selection* screen will display on PiN 570s not purchased in Australia, Canada, New Zealand, United Kingdom or United States.
	- Tap the language name or associated flag icon, then tap
- 6. The *Legal Notice* screen will display. Read the legal notice and tap I Agree to confirm you understand.
- 7. The *Tutorial* will display. Tap **(ok)** to move through the screens. The *2D Map* screen will open.

You are now ready to obtain a GPS fix. See *GPS Setup on page 18*.

PiN 570: You can also open Smart ST by pressing the **C** button. See the *PiN 570 User Manual* for details.

#### Main Menu Screen

The Main Menu screen provides access to all SmartST functions, including navigating to a destination.

- 1. From the *2D Map* screen, open the *Main Menu* screen by pushing the 4-way toggle  $\leftarrow$ .
- 2. Tap  $\rightarrow$ , to display more *Main Menu* options.

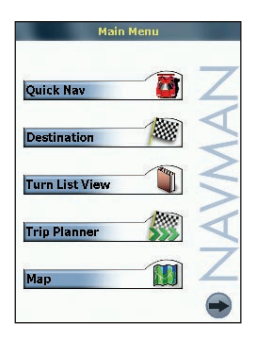

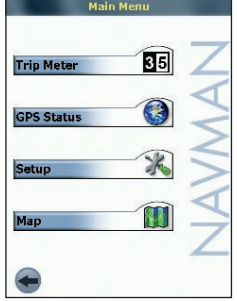

## 8. GPS Setup

The Global Positioning System (GPS) comprises a collection of satellites orbiting Earth that transmit signals to your Pocket PC. To navigate to a destination using SmartST, you must first obtain a GPS fix.

#### Getting a GPS Fix

To obtain a GPS fix, your Pocket PC must have a clear view of the sky.

1. From the *Main Menu*, tap  $\rightarrow$ , then **GPS Status**. The *GPS Status* screen will open:

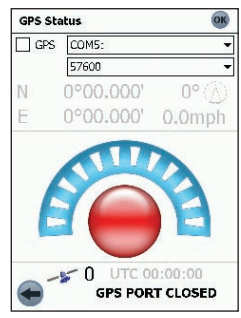

- 2. Tap the first drop-down box and select the COM port for your GPS receiver from the list that appears. *See your Pocket PC manual for the correct COM port.*
- 3. Tap the second drop-down box and select the baud rate (speed) for your GPS receiver from the list that appears. *See your GPS receiver manual for the correct baud rate*.
- 4. Tap the GPS checkbox to open the COM port. Your Pocket PC will now obtain a GPS fix.
- 5. Tap ox to return to the 2D Map screen.

#### Navman COM Ports and Baud Rates

This table gives COM Port numbers and Baud Rates for Navman GPS navigation products:

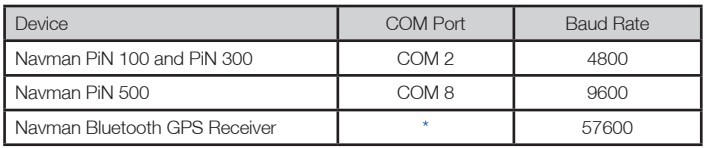

*\*The COM port for the Bluetooth GPS receiver varies between models of Pocket PC.*

### GPS Status Screen

The *GPS Status* screen provides a visual representation of the information being received. Latitude and longitude are displayed, along with a north-pointing compass, ground speed and the heading in degrees. Available satellites are shown as segments.

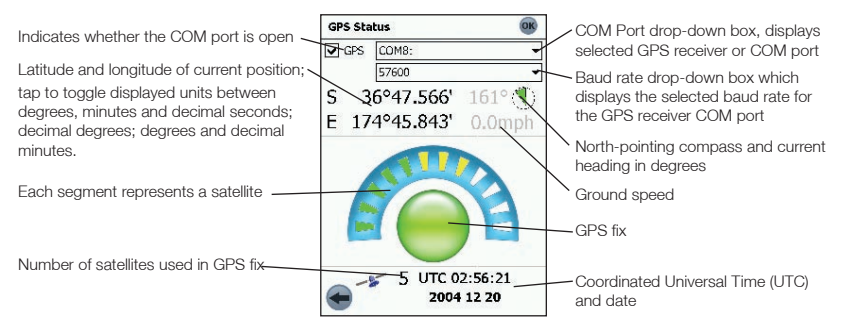

#### GPS Satellite Segment Key

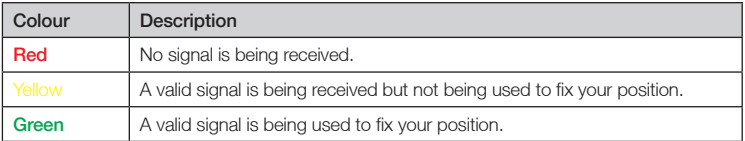

### GPS Status Messages

The GPS status messages are displayed on the *2D Map*, *3D Map*, *Next Instruction* and *GPS Status* screens. These messages provide feedback on the status of the GPS receiver connection.

The following table explains the meaning of these messages and includes suggested actions.

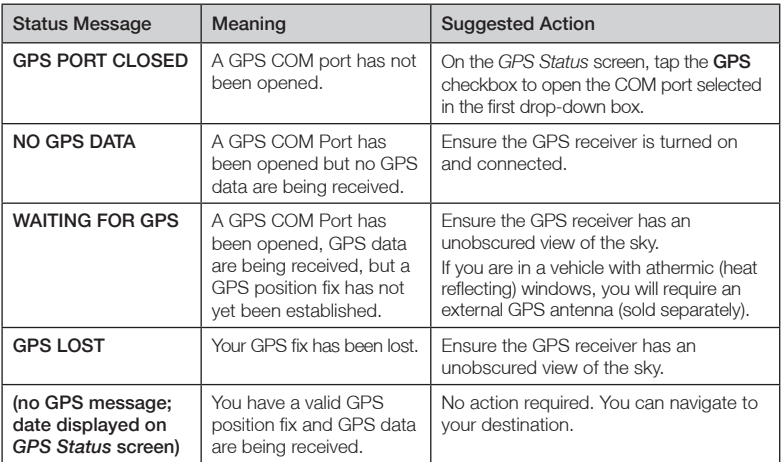

## 9. Setting your Destination

Before you travel, specify a destination and SmartST will plan your route. You may select a destination using any of the *Destination* menu options.

*Note: Depending on the destination country, some fields may be unavailable when selecting a destination.*

#### Entering Destination Text

Use the keyboard to enter text into the appropriate boxes on the *Destination* screens.

*Note: If the text you enter does not match any address or Point of Interest (or any name in Pocket PC Contacts), the text will turn red. In this case, check your spelling and try again.* 

#### Destination Icons

Each *Destination* screen displays a variable selection of icons:

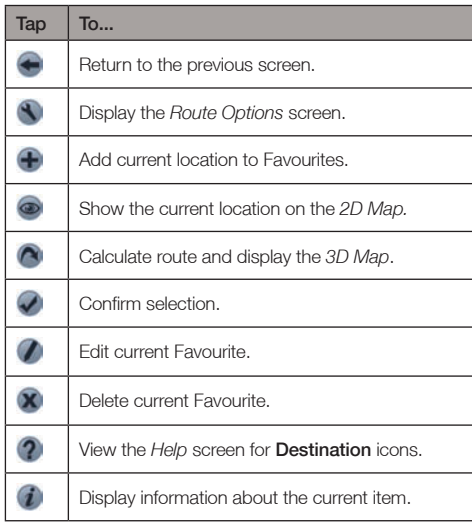

### Address Search Rules

The following rules apply when searching for a destination in Europe:

#### Street Names with Dates

If a street name contains a date or a number, search by the first number:

Example 1: If searching for "Faubourg du 13 Juillet 1920", search by "13".

Example 2: If searching for "Avenue du 14 Avril 1914", search by "14".

Example 3: If searching for "Rue de la 1 ere Armée", search by "1".

#### Streets Named After People (excluding Italy)

If a street name is a person's name (including at least a first and last name), search by the first name:

Example 1: If searching for "Rue Albert Mathieu", search by "Albert".

Example 2: If searching for "Fred Archer Way", search by "Fred".

Example 3: If searching for "Franz Grillparzer-Strasse", search by "Franz".

#### Streets Named After People - Italy

In Italy, if a street name is a person's name (including at least a first and last name), search by the last name:

Example 1: If searching for "Via de Angelo de Thomasis", search by "Thomasis".

Example 2: If searching for "Via Placido Giovanella", search by "Giovanella".

Example 3: If searching for "Via della Giacomo Marca", search by "Marca".

#### Postcodes in United Kingdom and Netherlands

When searching by postcode in United Kingdom or Netherlands, type the postcode with spaces and without the last two letters.

Example 1: If searching for "RH6 9ST", search by "RH6 9". Example 2: If searching for "3514 BN", search by "3514".

For exact European street type abbreviations, see *Appendix: Street Types* on page 61.

### Navigating to a Street Address

- 1. From the *Main Menu*, tap Destination, then Address*.* The *Destination Address* screen will open.
- *Note: If you have previously selected a destination and not subsequently exited Smart, the last address will display.*

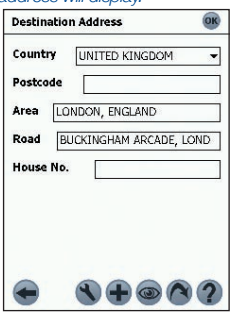

- 2. Select a country from the **Country** drop-down box.
- 3. Type and select the destination address starting in any box, as follows:

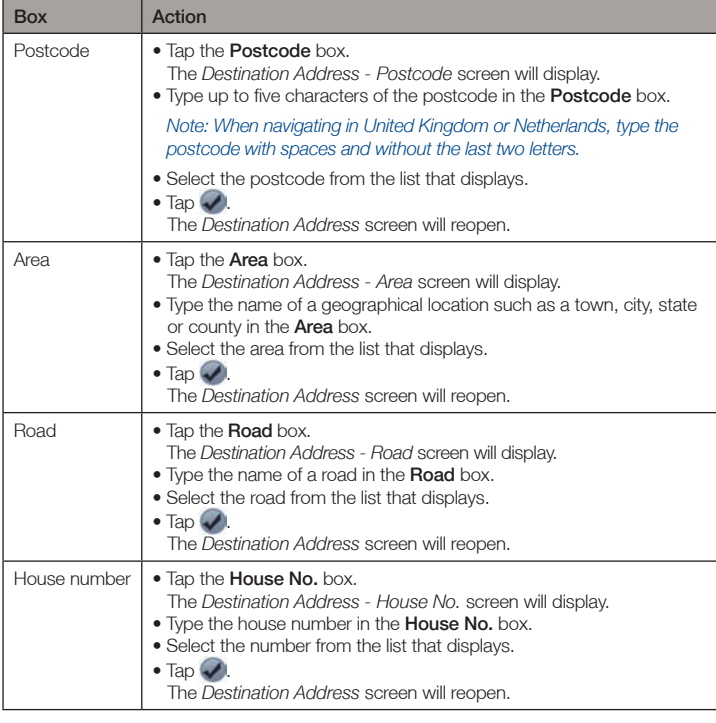

Download from Www.Somanuals.com. All Manuals Search And Download.

- 4. Complete one of the following:
	- To calculate and display your route,  $\tan \alpha$ . The *3D Map* screen will open.
	- To display the address without calculating the route, tap  $\circledast$ . The *2D Map* screen will open.
	- To add the address as a Favourite, tap  $\bigoplus$ . The Favourite will be saved with the name of the road.

### Navigating to the Intersection of Two Streets

- 1. From the *Main Menu*, tap Destination, then Intersection. The *Destination Intersection* screen will open.
- *Note: If you have previously selected a destination and not subsequently exited Smart, the last address will display.*

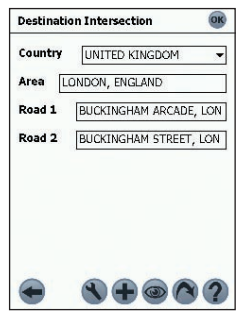

2. Select a country from the **Country** drop-down box.

3. Type and select the destination address:

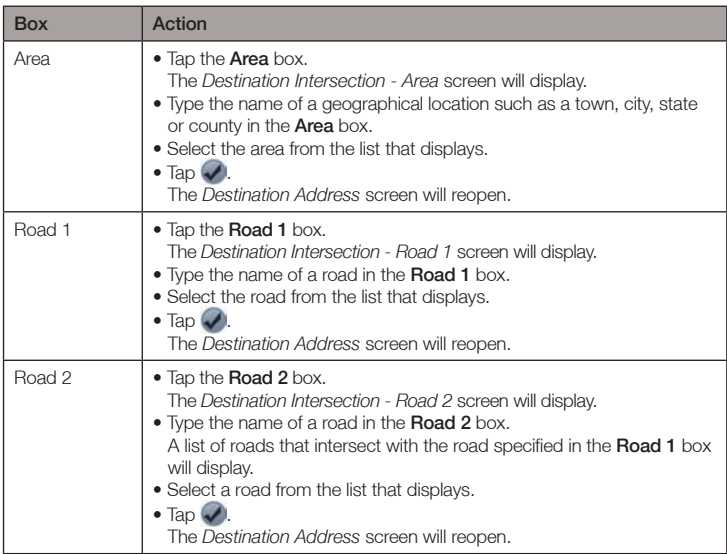

- 4. Complete one of the following:
	- $\bullet$  To calculate and display the route to the intersection, tap  $\curvearrowright$ . The *3D Map* screen will open.
	- $\bullet$  To display the address without calculating the route, tap  $\circledast$ . The *2D Map* screen will open.
	- To add the intersection as a Favourite, tap  $\bigoplus$ . The Favourite will be saved with the name of the road.

### Navigating to a Point of Interest (POI)

A POI is a named site, feature, landmark or public venue which can be displayed as an icon on the map. POIs are stored in types, such as parks and museums.

*Note: You can also navigate to a POI via the* Pop-up *menu. See page 39.*

1. From the *Main Menu*, tap Destination, then Points of Interest. The *Points of Interest* screen will open.

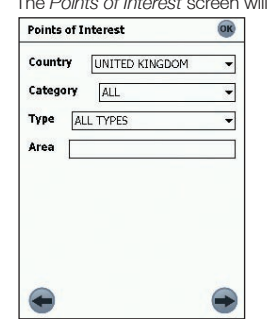

- 2. Select a country from the **Country** drop-down box.
- 3. Select a POI category from the **Category** drop-down box.
- 4. Select a type of POI from the Type drop-down box.
- 5. Select an Area by tapping the Area box.

The *Destination Intersection - Area* screen will display.

- Type the name of a geographical location such as a town, city, state or county in the Area box.
- Select the area from the list that displays.
- $\bullet$  Tap  $\blacktriangleright$

The *Points of Interest* screen will reopen.

6. Tap  $\Box$ 

The *Points of Interest* screen will reopen.

7. Tap  $\rightarrow$ 

The *Points of Interest Results* screen will display, with a list of your search results. Only the first 40 search results will display.

- 8. Select a POI from the list of search results.
	- If the list is long, begin typing the name of the POI in the Name box. The list of POIs will reduce to match your search.
- 9. Complete one of the following:
	- To calculate and display the route to the POI, tap  $\bigcirc$ . The *3D Map* screen will open.
	- To display the address without calculating the route, tap  $\circledast$ . The *2D Map* screen will open.
	- $\bullet$  To add the POI as a Favourite, tap  $\bigoplus$ The Favourite will be saved with the name of the POI.

### Navigating to a Favourite

To navigate to a Favourite, see Using Favourites, page 44.

### Navigating to a Contact Address

Addresses stored in your Pocket PC Contacts database can be used to set a destination. The contact address must be contained on an installed map.

1. From the *Main Menu*, tap Destination, then Contact.

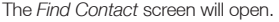

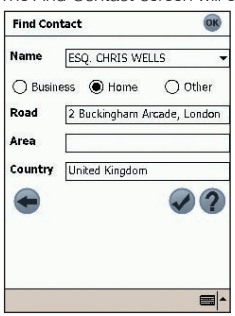

- 2. Type the name of your contact in the **Name** box. Select the contact name from the list that displays.
- 3. Tap the Business, Home or Other option to display your contact's correct address details.
- 4. Tap $\blacktriangleright$ .

The *Destination Address* screen will open.

- 5. Confirm that the correct details are displayed.
	- If the details of the contact address are incorrect they will display in red. Type and select the correct details and tap  $\Box$ . Your Pocket PC Contacts database will be updated.
- 6. Complete one of the following:
	- $\bullet$  To calculate and display the route, tap  $\left(\bullet\right)$ . The *3D Map* screen will open.
	- To display the address without calculating the route, tap  $\circledast$ . The *2D Map* screen will open.

### Navigating to a Recent Destination

The last 20 routes are stored as recent destinations.

1. From the *Main Menu*, tap Destination, then Recent. The *Recent Destinations* screen will open.

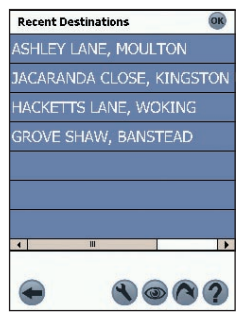

- 2. Select a destination from the list.
- 3. Complete one of the following:
	- $\bullet$  To calculate and display the route, tap  $\bigcirc$ . The *3D Map* screen will open.
	- To display the address without calculating the route, tap  $\circledast$ . The *2D Map* screen will open.

## 10. Using the *2D Map* Screen to Plan a Route

You can plan a route directly from the *2D Map* screen using the *Pop-up* menu. *For more information on the* Pop-up *Menu, see page 39.*

- 1. From the *Main Menu*, tap Map. The *2D Map* screen will display.
- 2. Scroll the map by dragging the stylus, then lifting it off the map. Repeat until your destination is visible.
	- Zoom in or out of the map as required to locate your destination, using  $\Delta$  to zoom in and  $\odot$ to zoom out.
- 3. Tap and hold the road or POI icon that represents your destination.
	- The *Pop-up* Menu will display.

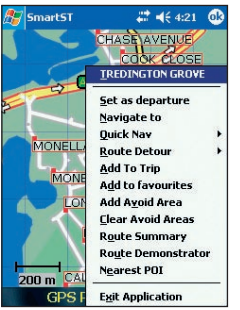

4. Select Navigate to from the *Pop-up* menu. Smart ST will calculate and display the route to your destination.

## 11. Trip Planner

Use the Trip Planner to set multiple destination points for your trip. Smart ST will calculate a route via each point, in the specified order.

Destination points can be added via the *Trip Planner* screen or by selecting Add To Trip from the *Pop-up* menu. You can save up to 14 destination points per trip.

### Trip Planner Icons

At the bottom of each *Trip Planner* screen, a variable selection of icons displays:

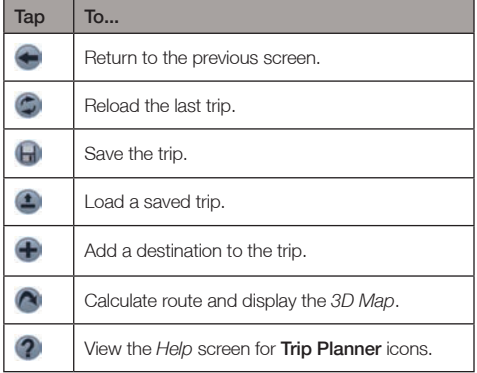

### Creating a Trip

1. From the *Main Menu*, tap Trip Planner.

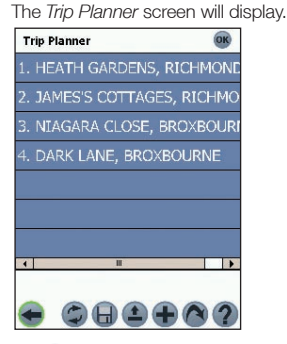

2. Tap  $\bigoplus$  to add a destination point. The *Destination screen* will open. You may add a destination point using any of the *Destination* menu options.

#### Adding a Destination Point via Address

#### 1. Tap Address.

- The *Destination Address* screen will open.
- 2. Select a country from the **Country** drop-down box.
- 3. Type and select the destination address:

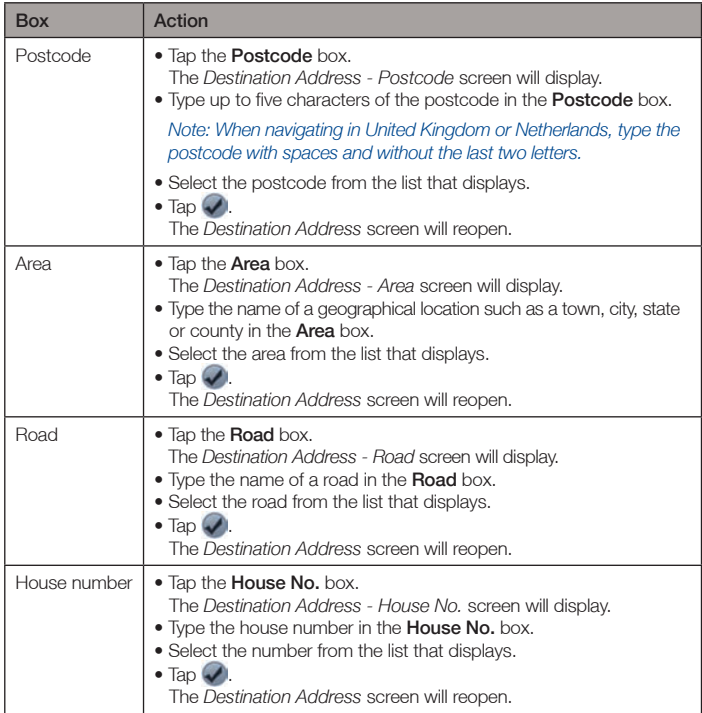

#### 4. Tap  $\bigoplus$ .

The destination point is added to your trip.

- To add another destination point, go to step 2.
- 5. Tap **to return to the** *Destination* screen.
- 6. Tap **to return to the** *Trip Planner* screen.
- 7. Tap  $\bigcirc$

The 3D Map screen will open. SmartST will calculate and display the trip.

#### Adding Destination Points via Other Options

You may add destination points to the Trip Planner using the Intersection, Points of Interest, Favourites, Contact and Recent destinations options on the *Destination* menu.

### Managing the Trip Planner

To manage destination points on the *Trip Planner* screen, tap and hold a destination point. The pop-up *Trip Planner Menu* will display.

- To move a point up, select Move Up.
- To move a point down, select Move Down.
- To delete a point, select Delete.
- To delete all points, select Clear All.
- To skip all prior destination points, select Skip To.

To save the trip to your Pocket PC or memory card:

 $\bullet$  Tap  $\bigoplus$ .

The *Trip Save As* screen will open.

- Type a name for the trip in the **Name** box.
- Select a folder in which to save the trip from the **Folder** drop-down box.
- Select a location from the Location box in which to save the folder and trip.
- Tap OK.

The *Trip Planner* screen will reopen.

#### Loading a Trip

- 1. From the *Main Menu*, tap Trip Planner. The *Trip Planner* screen will open.
- 2. Tap  $\triangle$ . The *Trip Open* screen will open.
- 3. Select the folder containing the trip to be loaded from the Folder drop-down box.
- 4. Tap the trip to be loaded from the list of trip (.trp) files. The *Trip Planner* screen will reopen.
	- If you have a previous trip displayed on the *Trip Planner* screen, you will be prompted with the option to append the loaded trip to the displayed trip.
- 5. Tap  $\bigcirc$

The 3D Map screen will open. SmartST will calculate and display the trip.

## 12. Viewing your Route

Once a route has been calculated, there are several ways to view it. Cycle through the screens by pressing the right 4-way toggle  $\rightarrow$  button.

### 2D Map Screen

The *2D Map* screen is always oriented north and shows your current position (if a GPS fix is active) and surrounding street names. If a route has been calculated, the route and all turns are highlighted.

To view the *2D Map* screen, either tap Map on the *Main Menu* screen, or when a route has been calculated, press the 4-way toggle  $\rightarrow$  to cycle through the screens.

- Navigate around the map by dragging the stylus across the screen.
- To display a smaller area in greater detail, press  $\bigcirc$ .
- $\bullet$  To display a larger area in less detail, press  $\bigcirc$
- Tap and hold any point on the screen to access the *Pop-up* menu.
- $\bullet$  Tap  $\bigodot$  to recentre the map on your current position.

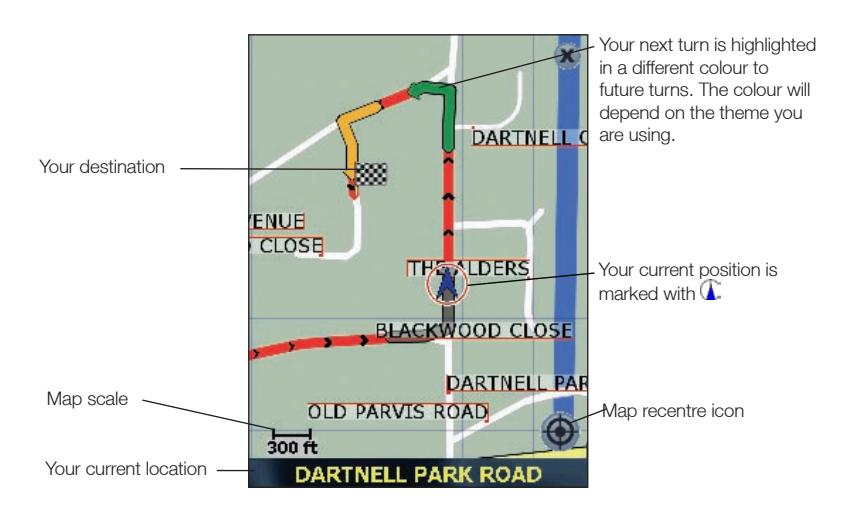

#### 3D Map Screen

The *3D Map* screen displays when a route is calculated, oriented to the travelling direction, with an adjustable horizon.

To view the  $3D$  Map screen when a route has been calculated, press the 4-way toggle  $\rightarrow$  to cycle through the screens.

- $\bullet$  To display a smaller area in greater detail, press  $\bigcirc$ .
- To display a larger area in less detail, press  $\bigcirc$ .
- Change the viewing angle using  $\bigcirc$  to decrease the angle and  $\bigcirc$  to increase the angle when the Information button is set to Angle.
- Tap and hold any point on the map to access the *Pop-up* menu.

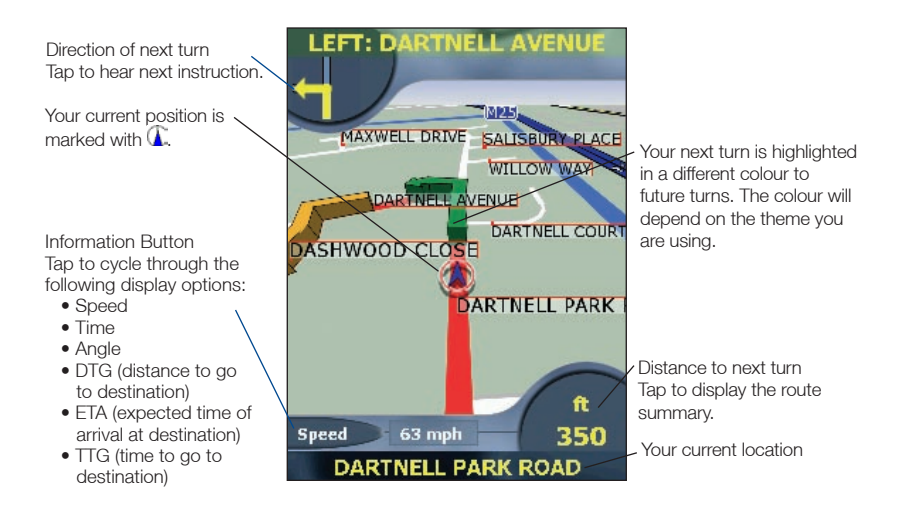

#### Next Instruction Screen

The *Next Instruction* screen displays information that you need for the next turn, the direction of the turn and the distance to the turn.

To view the *Next Instruction* screen, either press the 4-way toggle  $\rightarrow$  to cycle through the screens until the *Next Instruction* screen is displayed, or tap Map on the *Main Menu*.

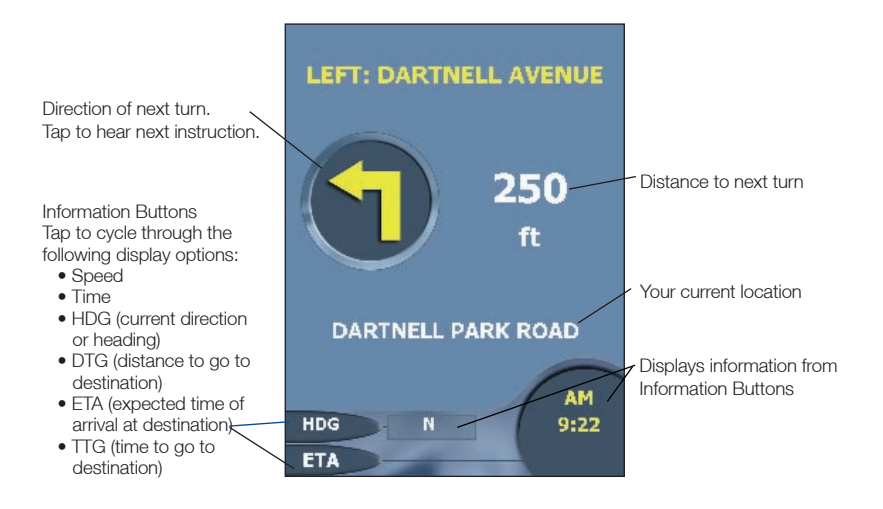

#### Instruction List Screen

The *Instruction List* screen displays a list of the remaining turns to your destination, the direction of the turn, the street name and the distance to the turn. Each distance shown in the righthand column represents the distance from your current location to that turn. The next turn is highlighted.

To view the *Instruction List* screen, press the 4-way toggle  $\rightarrow$  to cycle through the screens until the *Instruction List* screen is displayed.

• Scroll up and down the list of instructions using the scroll bar.

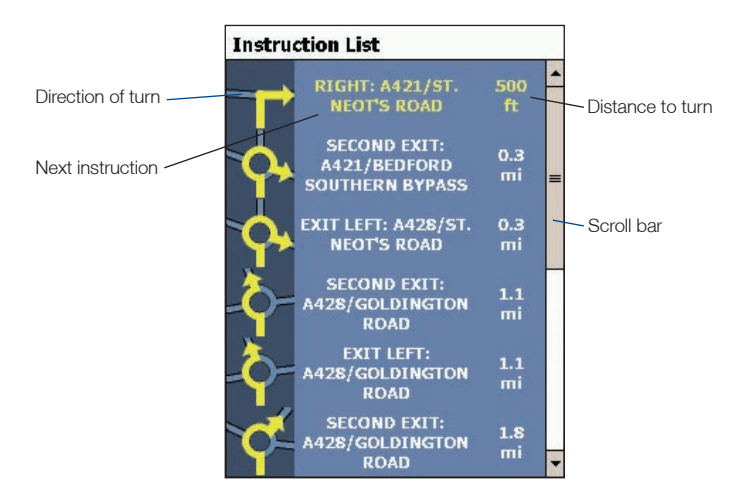

#### Turn List View Screen

The *Turn List View* screen displays a map view of your next turn and a list of the remaining turns to your destination. Each distance shown in the instruction list column represents the distance from your current location to that turn. The next turn is highlighted.

- To view the *Turn List View* screen tap Turn List View on the *Main Menu*.
- Scroll up and down the list of instructions using the scroll bar.
- Tap an instruction to view the map for the turn in the map-view portion of the screen.
- There are minor differences between the portrait and landscape versions of the *Turn List View* screen (see Figures 1 and 2), e.g., landscape does not contain the Direction of Turn panel.

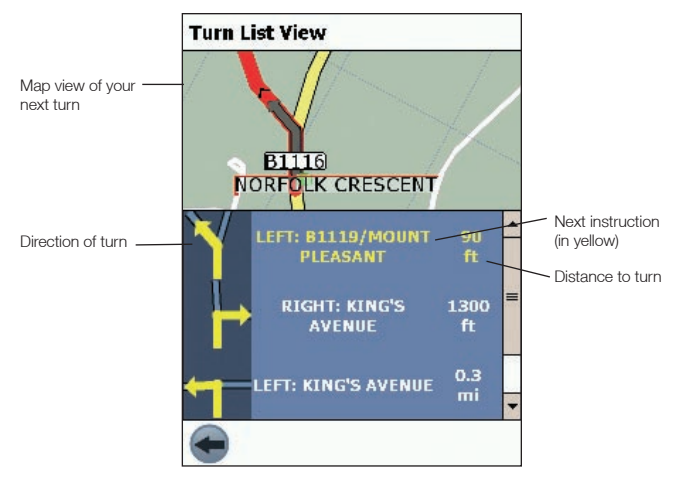

Figure 1. Portrait

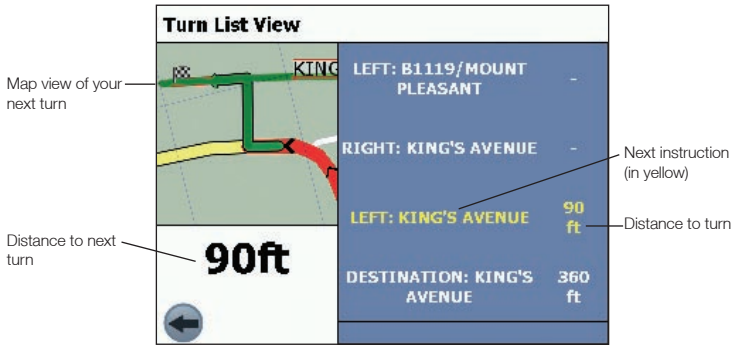

Figure 2. Landscape

#### Viewing the Route Summary

A summary of the calculated route can be displayed on the *2D Map* or *3D Map* screen for five seconds. The route summary includes:

- Departure street.
- Destination street.
- Distance of route.
- Time to go to destination (TTG).
- Distance to go to destination (DTG).
- Percentage of route completed (measured by distance).

To display the route summary:

- 1. Tap and hold the *2D Map* or *3D Map* screen.
- 2. Select Route Summary from the *Pop-up* menu. The route summary will display for five seconds.

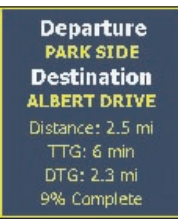

You can also display the route summary from the *3D Map* and *Next Instruction* screens by tapping the lower-right corner of the screen.

#### Viewing the Location Summary

A summary of a location can be displayed on the *2D Map* or *3D Map* screen.

The location summary includes:

- Name of street, POI, Favourite or Quick Nav.
- Description of location.
- Latitude and Longitude of location.

To display the location summary:

- 1. Tap and hold the *2D Map* or *3D Map* screen.
- 2. Select the location name from the top of the *Pop-up* menu. The location summary will display.

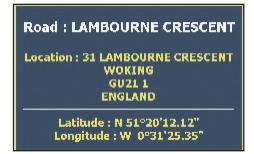

### Back-On-Track™ Automatic Rerouting

Your route is recalculated if you make a wrong turn. The symbol will display on the 3D Map and *Next Instruction* screens while the route recalculates.

Automatic rerouting is set on the *Route Settings* screen.

## 13. Map Screen Pop-up Menu

The *Pop-up* menu is displayed from the *2D Map* or *3D Map* screen by tapping and holding a point on the screen.

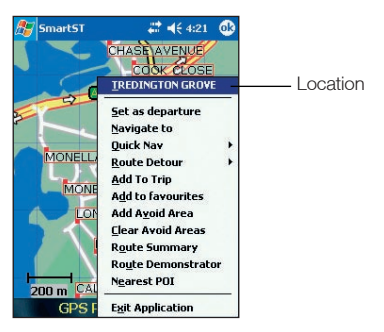

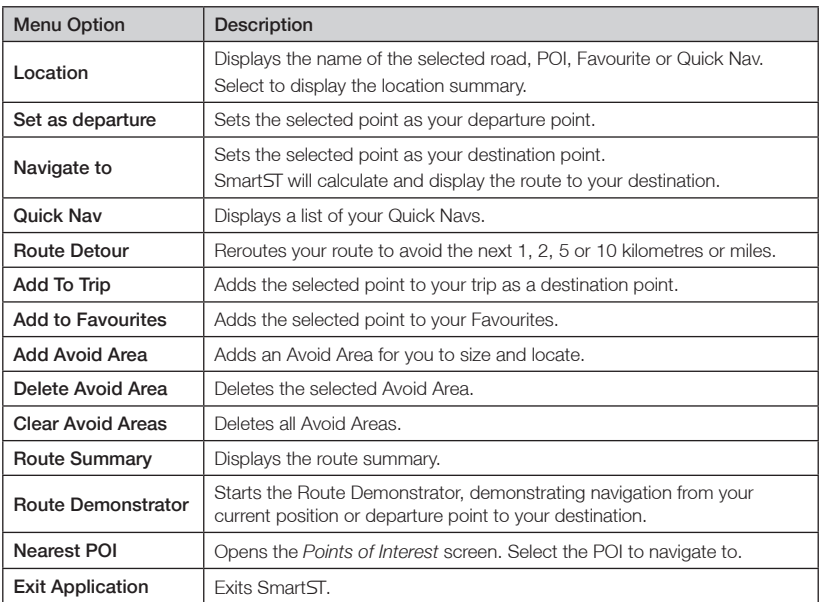

## 14. Avoiding an Area

Smart T enables a route to be calculated that avoids a specified area on the map. Up to ten Avoid Areas can be added per route. Avoid Areas are displayed as shaded areas.

### Adding an Avoid Area

- 1. From the *Main Menu*, tap Map. The *2D Map* screen will open.
- 2. Tap and hold the area that you want to avoid.
- 3. Select Add Avoid Area from the *Pop-up* menu.

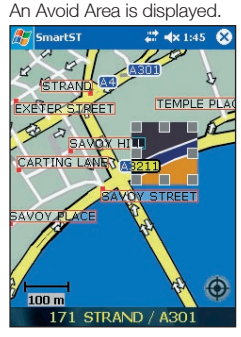

- 4. Set the Avoid Area to the correct size and position.
	- To position the Avoid Area, tap and drag it to the area you want to avoid.
	- To size the Avoid Area, tap and drag the sizing boxes to the size required.
- 5. Tap the Avoid Area to enable it.

#### Deleting an Avoid Area

- 1. From the *Main Menu*, tap Map.
- 2. Tap and hold the Avoid Area that you want to delete.
- 3. Select Delete Avoid Area from the *Pop-up* menu. The Avoid Area is deleted.

### Deleting all Avoid Areas

- 1. From the *Main Menu*, tap Map.
- 2. Tap and hold the *2D Map* screen outside of an Avoid Area.
- 3. Select Clear Avoid Areas from the *Pop-up* menu. All Avoid Areas are deleted.

## 15. Route Demonstrator

The Route Demonstrator allows you to:

- Preview a route.
- Plan and view a route without a GPS fix, such as when you are inside a building.

### Step 1. Select Departure Point

If you have a GPS fix, you do not need to select a departure point unless the demonstrated route's departure point is not your current location.

- 1. Find your departure point by scrolling the map with the stylus.
- 2. Tap and hold the road or POI icon that represents your departure point.
- 3. From the *Pop-up* menu, select Set as departure .

### Step 2. Select Destination Point

- 1. Find your destination point by scrolling the map with the stylus.
- 2. Tap and hold the road or POI icon that represents your destination.
- 3. From the *Pop-up* menu, select Navigate to.

### Step 3. Activate Route Demonstrator

From the *Pop-up* menu, select **Route Demonstrator**.

• If you have selected the *Repeat Route Demonstrator* check box on the *Display Settings* screen, the Route Demonstrator will repeat until you disable it from the *Pop-up* menu.

### To Disable Route Demonstrator

From the *Pop-up* menu, select Route Demonstrator.

## 16. Trip Meter

### Trip Meter - Current Route Screen

The *Trip Meter - Current Route* screen is used to view the distance travelled, average speed, maximum speed, time taken and stationary time for your current trip.

• From the *Main Menu*, tap  $\rightarrow$ , then **Trip Meter.** 

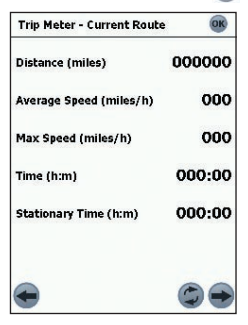

The *Trip Meter - Totals* screen is used to view the distance travelled, average speed, maximum speed, time taken and stationary time for all of your trips to date, or since the trip meter was last reset.

- From the *Trip Meter Current Route* screen, tap  $\rightarrow$ The *Trip Meter - Totals* screen will open.
- Tap **again to redisplay the** *Trip Meter Current Route screen.*

## 17. Favourites and Quick Navs

Favourites are used to access frequently used destinations without having to reenter information. Favourites are accessed from the *Favourite List* screen.

You are able to save your three most frequently used Favourites as Quick Navs. Using a Quick Nav is the quickest and easiest way to set your destination. Quick Navs are accessed from the *Quick Nav* screen, or from the *Pop-up* menu on the *2D Map* or *3D Map* screens.

#### Saving a Favourite

- 1. From the *Main Menu*, tap Destination, then Address. The *Destination Address* screen will open. *Note: You can also add an Intersection or POI as a Favourite.*
- 2. Select a country from the **Country** drop-down box.
- 3. Type and select the destination address:
	- To select an area, type the name of a geographical location such as a town, city, state or county in the Area box. Select the area from the list that displays.
	- To select a road, type the name of a road in the Road box. Select the road from the list that displays.
	- To select a house number, type the house number in the **House No** box. Select the numebr from the list that displays.
- 4. Tap  $\bigoplus$

The Favourite is saved with the name of the road.

#### Converting a Favourite to a Quick Nav

- 1. From the *Main Menu*, tap Destination, then Favourites.
- 2. Select the Favourite to convert to a Quick Nav.
- 3. Tap  $\Box$ The *Favourite Edit* screen will display.
- 4. In the Save as box, select a Quick Nav to save this Favourite to.
- 5. To change the icon for this Quick Nav, tap the icon next to Change Icon.and select a new icon from the *Favourite Change Icon* screen. The *Favourite Edit* screen will reopen.
- 6. Tap  $\Box$  to save the Quick Nav.
	- The *Favourite List* screen will display.

### Editing a Favourite or Quick Nav

- 1. From the *Main Menu*, tap Destination, then Favourites.
- 2. Select the Favourite to edit.
- 3. Tap  $\bigcirc$ 
	- The *Favourite Edit* screen will display.

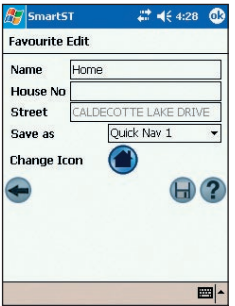

- 4. In the Name box, type a name for the Quick Nav or Favourite.
- 5. To change the icon displayed on the *2D Map* and *3D Map* screen:
	- a. Tap the **Change Icon** icon. The *Favourite Change Icon* screen will display.
	- b. Tap the icon you want for the Quick Nav or Favourite.
- 6. Tap  $\Box$  to save the Quick Nav or Favourite. The *Favourite List* screen will open.

#### Using Quick Navs

- 1. From the *Main Menu*, tap Quick Nav.
- 2. Tap your previously saved Quick Nav destination. The *3D Map* screen will open. Smart ST will calculate and display the route to the Quick Nav.

*Note: You can also access Quick Navs via the Pop-up menu.*

#### Using Favourites

- 1. From the *Main Menu*, tap Destination, then Favourites.
- 2. Select a Favourite from the list.
- 3. Select one of the following options:
	- - Displays the *Routing Settings* screen.
	- **7** Opens the Favourite Edit screen to edit the Favourite.
	- $\bullet$   $\mathbf X$  Deletes the Favourite.
	- - Displays the Favourite on the *2D Map* screen.
	- $\bigcap$  Calculates the route to the Favourite and displays it on the 3D Map screen.

## 18. Settings

You can modify the following settings to suit your preferences:

### Display Settings

1. From the *Main Menu*, tap  $\rightarrow$ , then **Setup**, then the *Display* tab. The *Display Settings* screen will open.

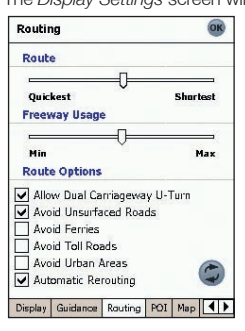

2. Modify the settings as required:

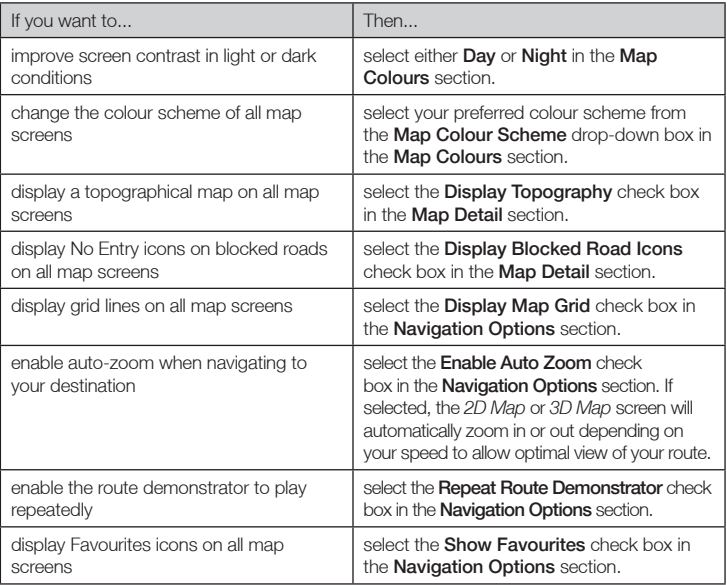

3. Tap ox to accept these changes and open the 2D Map screen. *Note: After tapping*  $\overline{ox}$ *, the last open map or map instruction screen will display. This is usually the* 2D Map *screen, but other possiblilities are the* 3D Map *screen, the* Next Instruction *screen, the* Instruction List *screen and the* Turn List View *screen.* 

#### Guidance Settings

1. From the *Main Menu*, tap  $\rightarrow$ , then **Setup**, then the *Guidance* tab. The *Guidance* screen will open.

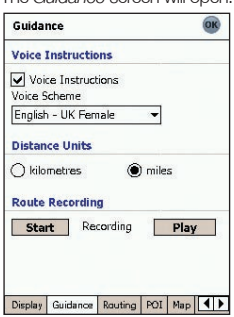

- 2. Modify the settings as required:
	- To enable voice guidance during navigation, select the Voice Instructions check box in the Voice Instructions section.
	- To change the voice scheme used for voice guidance during navigation, select your preferred voice scheme from the **Voice Scheme** drop-down box in the **Voice** Instructions section.
	- To change the units used to measure distance in SmartST, select either **kilometres** or miles in the Distance Units section.
- 3. Tap ox to accept these changes and open the 2D Map screen.

#### Route Recording

You can record specific routes and save them to your Pocket PC or memory card for future reference. *Note: Route recording should be undetaken only for diagnostic or support purposes, as instructed by a Navman customer service representative.*

#### To start recording a route

- 1. From the *Main Menu*, tap  $\rightarrow$ , then **Setup**, then the *Guidance* tab. The *Guidance* screen will open.
- 2. In the Route Recording section, tap Start. The *Save As* screen will open.
- 3. In the **Name** box, type a name for the route.
- 4. From the Folder drop-down box, select a folder in which to save the route recording.
- 5. From the Location drop-down box, select a location in which to save the folder and route recording.
- $6.$  Tap  $\alpha$ The *Guidance* screen will reopen.
- 7. Tap **OK** The *2D Map* screen will open.
- 8. Navigate to your destination.

#### To finish recording a route

- 1. From the *Main Menu*, tap *Setup,* then the *Guidance* tab. The *Guidance* screen will open.
- 2. Tap **Stop** in the **Route Recording** section, to stop recording the route.
- 3. Tap **OK** The *2D Map* screen will open.

#### To play a route recording

- 1. From the *Main Menu*, tap  $\rightarrow$ , then **Setup**, then the *Guidance* tab. The *Guidance* screen will open.
- 2. In the Route Recording section, tap Play. The *Open* screen will open.
- 3. From the Folder drop-down box, select the folder containing the route to be played.
- 4. From the list of recorded routes, tap the route to be played. The *Guidance* screen will reopen.
- 5. Tap **OK**

The *2D Map* screen will open, and the route recording will play.

#### To stop playing a route recording

- 1. From the *Main Menu*, tap  $\rightarrow$ , then **Setup**, then the *Guidance* tab. The *Guidance Settings* screen will open.
- 2. In the Route Recording section, tap Stop to stop playing the route
- $3.$  Tap  $\alpha$

The *2D Map* screen will open.

### Route Settings

- 1. From the *Main Menu*, tap  $\leftrightarrow$ , **Setup**, then the *Routing* tab.
	- The *Routing* screen will open.

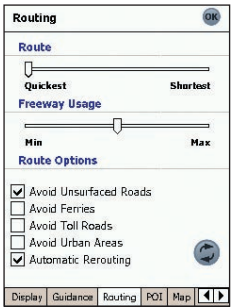

2. Modify the settings as required:

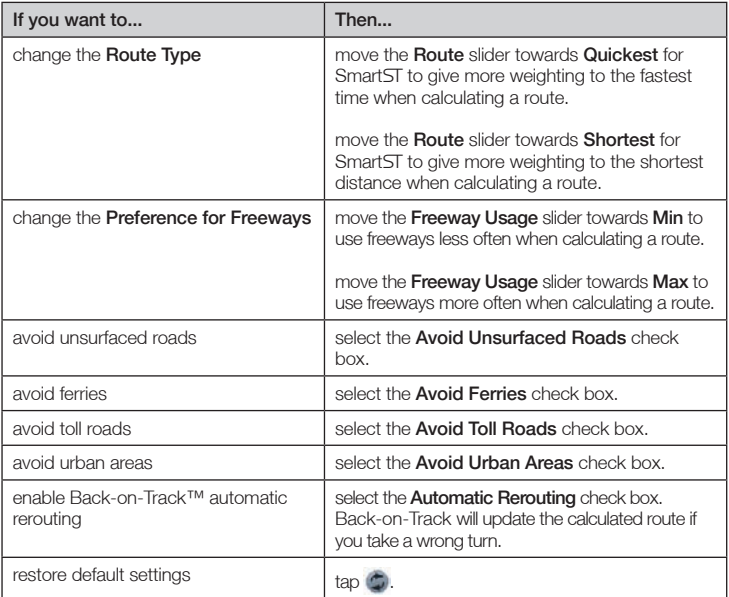

3. Tap ox to accept these changes. The *2D Map* screen will open.

### Points of Interest (POI) Settings

Points Of Interest (POIs) in a region are grouped into categories. This function allows you to select the category of POI that you need. For example, you may be interested in entertainment venues only and want to disable other POI categories, such as schools.

- 1. From the *Main Menu*, tap  $\rightarrow$ , then **Setup**, then the *POI* tab.
	- The *POI* screen will open.

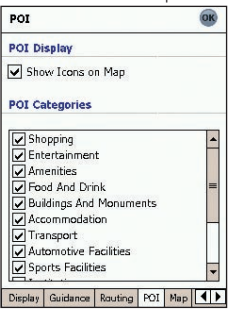

- 2. To enable POIs to be displayed on the *2D Map* screen, select the Show Icons on Map check box in the POI Display section.
- 3. Select or clear the appropriate check boxes in the POI Categories section until only those categories of POIs that you would like to display on the *2D* or *3D Map* screen are selected.
- 4. Tap ox to accept these changes. The *2D Map* screen will open.

#### Active Map Selection Settings

The *Active Map Selection Settings* screen allows you to specify which of the available maps are to be used. SmartST uses program memory to store map regions, so we recommend that you only specify the map(s) that you currently require.

1. From the *Main Menu*, tap  $\rightarrow$ , then **Setup**, then the *Map* tab. The *Map - Active Map Selection* screen will open.

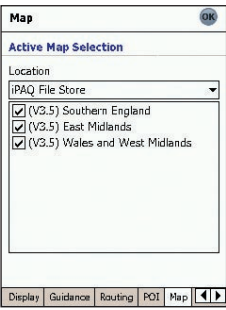

2. Select a memory location from the **Location** drop-down box to display a list of the maps installed in each location.

- 3. Select or clear the appropriate check boxes until only those maps that you would like to use are selected.
- 4. If you have access to more than one memory location, go to step 2 and select another location.
- 5. Tap **OK** to accept these changes. The *2D Map* screen will open.

#### General Settings

The *General* screen allows you to export your Favourites to a comma-delimited (.csv) file. Commadelimited files can be accessed by most database systems.

To export your SmartST Favourites to a comma-delimited file, complete the following:

- 1. From the *Main Menu*, tap  $\Rightarrow$ , then **Setup**, then the *General* tab. The *General* screen will open.
- 2. Select the **Favourites** option.
- 3. Tap Export to export your Favourites to: My Device/My Documents/Navman/Favourites.csv. The message "Export Complete" will display.
- 4. Tap **OK**

The *2D Map* screen will open.

The *General* screen also allows you to delete all Favourites, Quick Navs or recent destinations.

To delete your SmartST Favourites, Quick Navs or recent destinations, complete the following:

- 1. From the *Main Menu*, tap  $\rightarrow$ , then **Setup**, then the *General* tab. The *General* screen will open.
- 2. Select either the Favourites, Quicknavs or Recents option.
- 3. Tap Clear to delete your Favourites, Quick Navs or recent destinations.
- 4. Tap **OK**

The *2D Map* screen will open.

The General screen also allows you to choose to display the tutorial on startup. To display the tutorial when starting SmartST, select the **Show at Startup** check box in the Tutorial section.

#### Sound Settings

1. From the *Main Menu*, tap  $\rightarrow$ , then **Setup**, then the *Sound* tab. The *Sound Settings* screen will open.

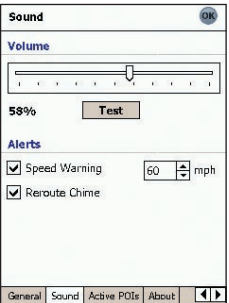

- 2. Modify the settings as required:
	- Move the Volume slider to the right to increase volume; move the Volume slider to the left to decrease volume. Tap Test to test the volume.
	- To enable an audible warning when travelling over a specified speed, select the **Speed** Warning check box. Select the speed over which the warning is to sound.
	- To enable an audible chime when Back-on-Track™ Automatic Rerouting is activated, select the **Reroute Chime** check box.
- 3. Tap ok to accept these changes. The *2D Map* screen will open.

#### Active Points of Interest (POI) Settings

Active POIs are custom POIs that are announced when in close proximity. Custom POIs are added from the SmartST Desktop POI Editor.

- 1. From the *Main Menu*, tap  $\rightarrow$ , then **Setup**, then the *Active POI* tab. The *Active POI Settings* screen will open.
- 2. Select the custom POI to be configured from the POI drop-down box.
- 3. Select the Active check box to activate the POI.
- 4. Modify the settings for the selected POI as required:
	- To enable a visual warning when the POI is nearby, select the Visual Warning check box.
	- To enable an audible chime when the POI is nearby, select the **Sound Warning** check box.
	- Select the distance from the POI at which the visual warning displays or the audible chime sounds, from the **Distance** box.
	- Select the time from the POI at which the visual warning displays or the audible chime aounds, from the Time box.
- 5. Tap ox to accept these changes. The *2D Map* screen will open.

## 19. SmartST Desktop Advanced Features

### Find a City or Town

To search for a city or town to verify the map region to be installed:

- 1. From the Map menu, click Find City.
	- The *Find City* window will open.

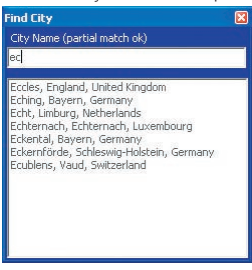

- 2. Type the name of the City or Town in the City Name box. The list of available cities will reduce to match your search.
- 3. Double-click the name of the city or town. The *Map Display* will rotate to centre on the selected city or town and **Will** will mark the city or town location.

#### Map Colours and Textures

To access the Desktop Colours section: *Desktop tab Settings Colours*.

Adjust the settings to change the look of the map type.

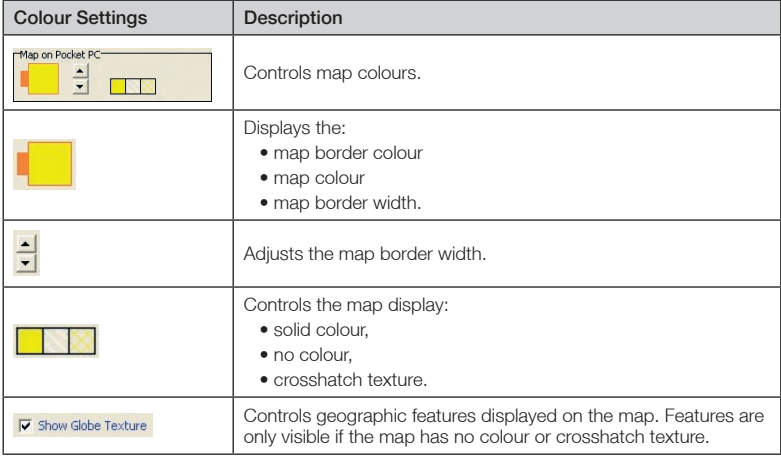

### Map Layers

To conserve space on your Pocket PC and memory card, you can choose map layers to install.

The layers you can choose from are:

- Points of Interest (POIs)
- Water, parks
- Land contours.

To access the Map Layers section: *Desktop tab Settings Layers*.

Select or clear each checkbox to indicate the layers to be installed with each map.

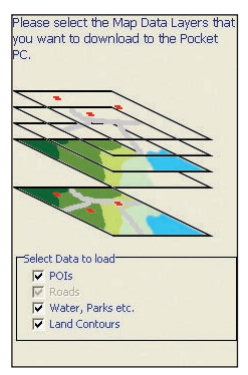

### Points of Interest (POI) Editor

You can create custom Points of Interest (POIs) using the POI Editor in two ways:

- by creating your own POI files, or
- by using compatible POI files downloaded from the Internet.

A maximum of 25 Custom POI files can be saved on your Pocket PC. The Custom POI files are listed on the *My POI* screen.

Custom POIs can be set to enable a warning chime or visual warning when in close proximity at the *Select Active POI* screen.

#### Creating a Custom POI File

- 1. Create a new POI File using the POI Editor.
	- On the SmartST Desktop Map menu, click Points of Interest. The *POI Editor* window will open.
	- On the *POI Editor* window File menu, click New Text File. The *POI File Name* window will open.
	- Type a name for the file in the File Name box, then click OK. The file name can be up to eight characters with no spaces.
- 2. Add a POI to the POI File.
	- On the *POI Editor* window Edit menu, click New. The *POI Details* window will open.

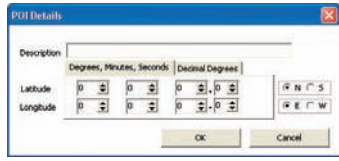

- Type a description for the POI in the Description box.
- On the Degrees, Minutes, Seconds tab, type or select the degree, minute and second of the POI latitude in the **Latitude** boxes.
- On the Degrees, Minutes, Seconds tab, type or select the degree, minute and second of the POI longitude in the **Longitude** boxes.
- To save the POI, click OK.
- 3. Repeat step 2 until all POIs have been added to the POI file.
- 4. On the File menu, click Save. The POI file is saved.
- 5. Complete *Saving a Custom POI File to your Pocket PC* below.

#### Importing a Custom POI File

- 1. Download a POI file from the Internet and save it on your computer.
- 2. Open the POI file using the POI Editor
	- On the Smart ST Desktop Map menu, click Points of Interest. The *POI Editor* window will open.
- On the *POI Editor* window File menu, click Open Text File. The *Open* dialogue box will open.
- Select the POI file from your local or network drive, then click Open.
- 3. Complete *Saving a Custom POI File to your Pocket PC* below.

#### Saving a Custom POI File to your Pocket PC

- 1. On the SmartST Desktop Map menu, click Points of Interest. The POI Editor window will open.
- 2. On the *POI Editor* window File menu, click Save to Device. The *POI Options* window will open.

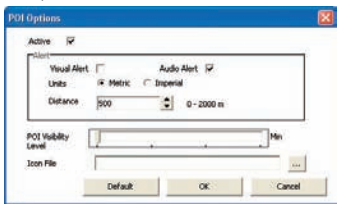

3. Modify the POI settings as required:

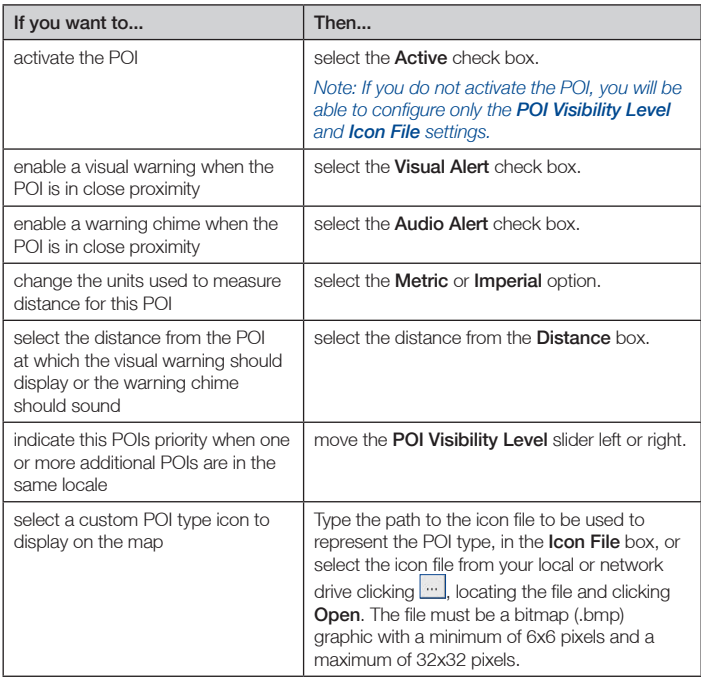

- 4. Click **OK** and follow the prompts. The POI file is saved to the Pocket PC as a Custom POI type.
	- If you want to change the file name, edit the file name in the *POI File Name* window *File Name* box, then click OK. The file name can be up to eight characters and cannot contain spaces.

#### Deleting a Custom POI File from your Pocket PC

- 1. On the Map menu, click Points of Interest. The *POI Editor* window will open.
- 2. On the File menu, click Manage POI Files. The *Manage POI Files* window will open, displaying a list of custom POI files installed on your Pocket PC.
- 3. Click the File Name or Size of the POI file to delete.
- 4. Click Delete.

The file is removed from the list, but is not yet deleted.

- 5. To select another file to delete, go back to step 2; otherwise, proceed to step 6.
- 6. Click OK and accept the changes. The selected file or files are deleted.

## 20. Continuous Continental **Navigation**

Basemaps allow you to seamlessly navigate between installed maps without installing maps of all regions along your route. Each Basemap covers a large area, such as Western Europe or continental United States and contains main roads that connect cities and towns. On the Basemap, you can select a road or POI as your departure point or destination.

All Basemaps:

- contain roads and ferry connections of high national and international importance.
- use less memory than would be necessary to install all equivalent detailed maps.
- exclude smaller roads and have a reduced level of geographical detail.

You can add and remove Basemaps using the Basemap Installer (see below).

#### Install Basemap

- 1. Open Smart ST Desktop if it is not already open: *Start Programs Navman Smart Desktop 2005 for Pocket PC*
- 2. On the Map menu, click Basemaps. The *Navman Basemap Installer* window will open.

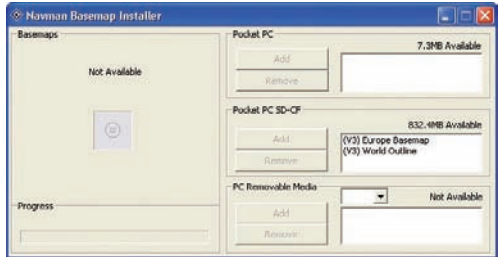

3. Click the appropriate **Add** button to install the Basemap to the Pocket PC, memory card or memory card reader.

#### Activate Basemap on Pocket PC

- 1. From the *Main Menu*, tap *Setup,* then the *Map* tab. The *Active Map Selection Settings* screen will open.
- 2. Select a memory location from the **Location** drop-down box to display a list of the maps installed in each location.
- 3. Select the check box of the Basemap you require.
- 4. Tap **OK** to accept the change and open the 2D Map screen.

#### Remove Basemap

- 1. Connect the Pocket PC to your computer.
	- Connect your Pocket PC to your computer via Microsoft ActiveSync 3.5 or higher.
	- Close all open programs on your Pocket PC.
- 2. Open Smart ST Desktop if it is not already open: *Start Programs Navman Smart Desktop 2005 forPocket PC*
- 3. On the Map menu, click Basemaps. The **Basemap Installer** window will open.
- 4. Select the Basemap to remove and click Remove.

## 21. Improving Performance

Smart T requires an amount of allocated program memory equal to about 10% of the size of the installed and active maps. Without enough allocated memory, you may receive an *Out of Memory* error.

### Reducing Number of Active Maps

Smart ST uses program memory to store maps, so we recommend that you only specify the map or maps that you currently require. The *Active Map Selection Settings* screen allows you to specify which of the available maps are to be used.

*See page 49 for more information.*

### Increasing Allocation of Program Memory

Smart ST requires an amount of allocated program memory equal to about 10% of the size of the installed and active maps.

- 1. Tap Start to display the *Start* menu.
- 2. Tap Settings on the *Start* menu.
- 3. On the *Settings* screen, tap the System tab.
- 4. Tap the Memory icon. The *Memory* screen will open.
- 5. Move the slider to the left until you have enough program memory listed on the right. *See your Pocket PC manual for more information.*

Smart 5T 2005 for Pocket PC | User Manual

## 22. Accessories

These Pocket PC accessories are available for separate purchase from your local Navman retailer:

### In-Vehicle Power Adaptor

12 V in-vehicle power adaptor with 2 m power cable

### Universal PDA Mounting Kit

Mounts any PDA device in your car.

## Appendix: Street Types

*Note: Belgium and Switzerland each list street types and their abbreviations in three languages.*

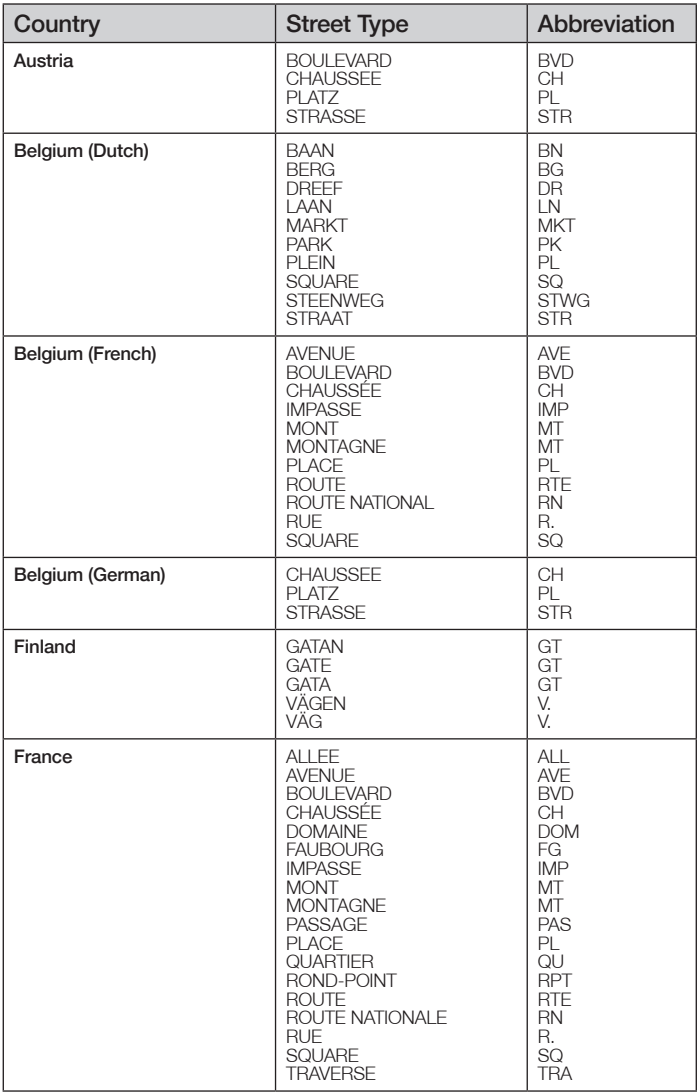

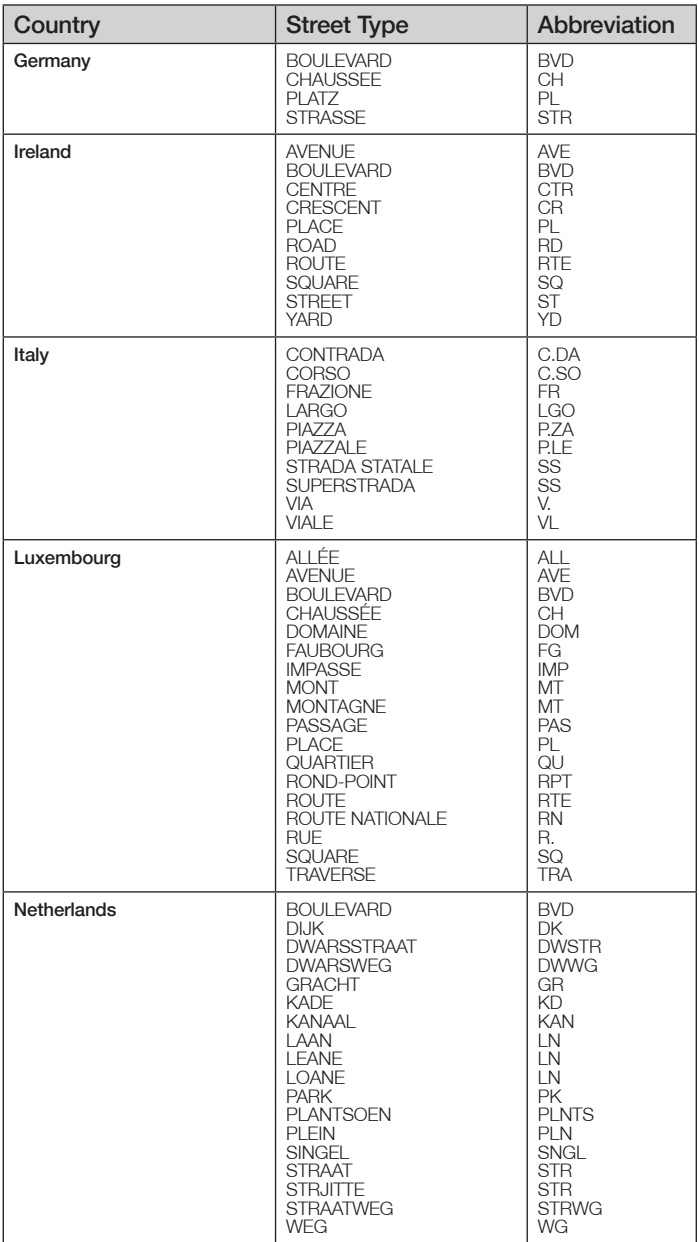

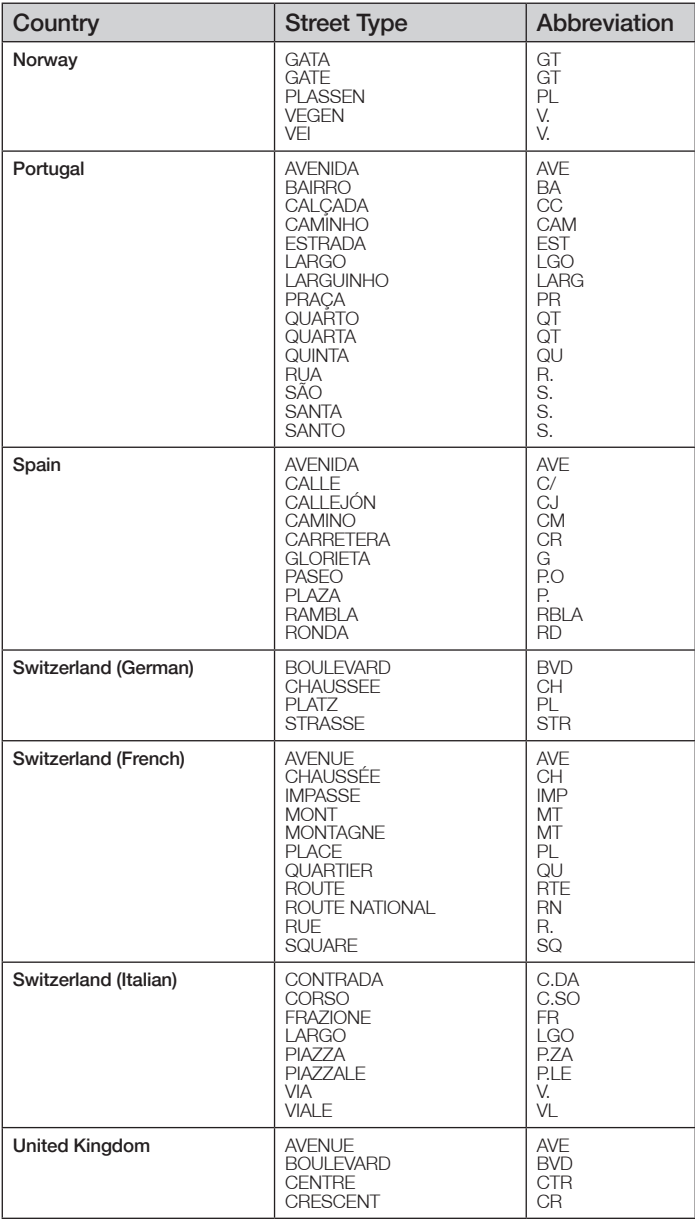

## Support Information

#### Support for Australia:

Navman Australia Pty. Ltd PO Box 479 Gladesville **NIQIM 2111** Australia

pcnsupport.aus@navman.com www.navman.com

#### Support for New Zealand:

Navman NZ I td PO Box. 68-155 Newton Auckland New Zealand

pcnsupport.nz@navman.com www.navman.com

#### Support for Europe:

Navman Europe Limited 4G Gatwick House Peeks Brook Lane Horley, Surrey RH6 9ST United Kingdom

support@navman-europe.com www.navman-europe.com

#### Support for the US and Canada:

Navman USA Limited 27142 Burbank Foothill Ranch, CA 92610 United States of America

Phone: 866-9-NAVMAN support@navmanusa.com www.navmanusa.com

NAVMAN DISCLAIM ALL LIABILITY FOR ANY USE OF THIS PRODUCT IN A WAY THAT MAY CAUSE ACCIDENTS, DAMAGE OR VIOLATE THE LAW.

## **Compliance**

This device complies with part 15 of the FCC Rules. Operation is subject to the following two conditions: (1) This device may not cause harmful interference, and (2) this device must accept any interference received, including interference that may cause undesired operation.

## **Copyright**

© 2005 Navman NZ Limited. Navman is a registered trademark of Navman NZ Limited. All rights reserved. Microsoft Windows 98 SE, ME, 2000 or XP, Microsoft Internet Explorer are registered trademarks of Microsoft Corporation. All rights reserved.

SmartST, Drive-Away and Back-On-Track are trademarks of Navman NZ Limited. All rights reserved. Acer is a registered trademark of Acer Inc. All right reserved.

Adobe Reader is a registered trademark of Adobe Systems Incorporated. All rights reserved. All other trademarks and registrations are the property of their respective owners.

Published in New Zealand.

MN000416A

## **Notes**

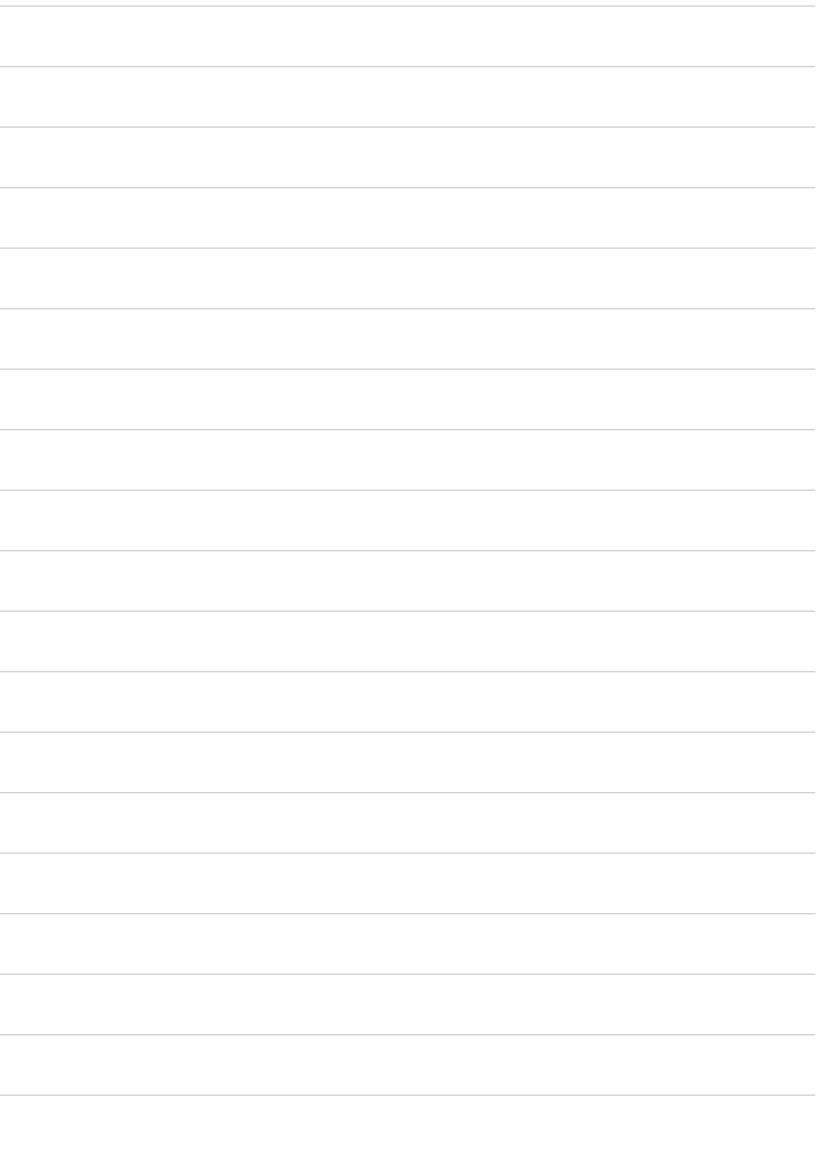

## **Notes**

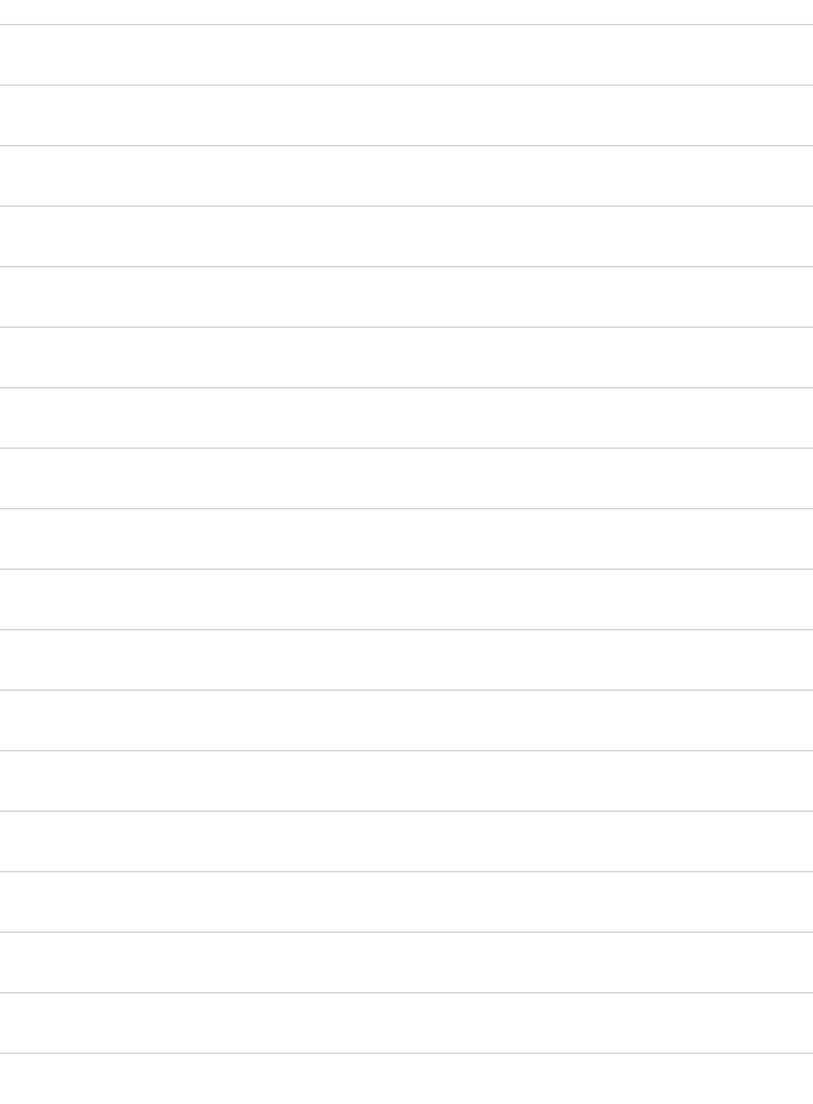

Download from Www.Somanuals.com. All Manuals Search And Download.

#### MN000416A

Download from Www.Somanuals.com. All Manuals Search And Download.

Free Manuals Download Website [http://myh66.com](http://myh66.com/) [http://usermanuals.us](http://usermanuals.us/) [http://www.somanuals.com](http://www.somanuals.com/) [http://www.4manuals.cc](http://www.4manuals.cc/) [http://www.manual-lib.com](http://www.manual-lib.com/) [http://www.404manual.com](http://www.404manual.com/) [http://www.luxmanual.com](http://www.luxmanual.com/) [http://aubethermostatmanual.com](http://aubethermostatmanual.com/) Golf course search by state [http://golfingnear.com](http://www.golfingnear.com/)

Email search by domain

[http://emailbydomain.com](http://emailbydomain.com/) Auto manuals search

[http://auto.somanuals.com](http://auto.somanuals.com/) TV manuals search

[http://tv.somanuals.com](http://tv.somanuals.com/)